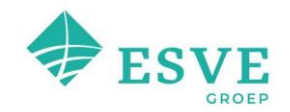

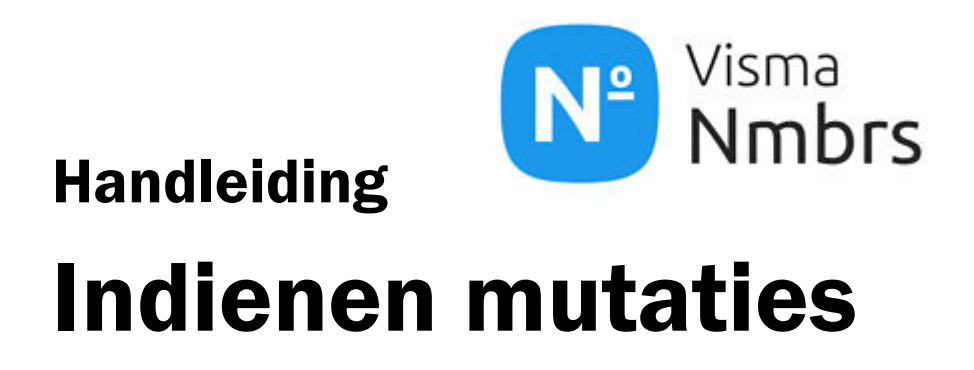

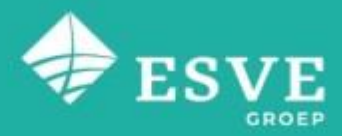

**Service Control** 

# INHOUDSOPGAVE

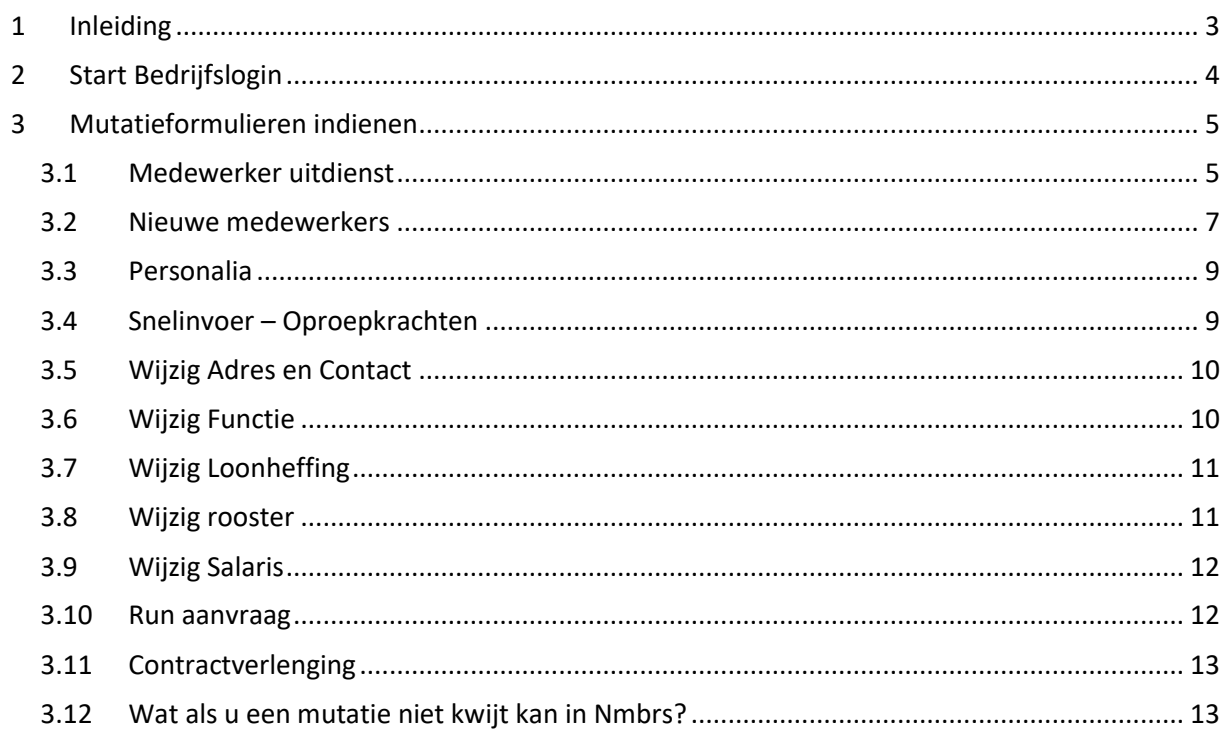

#### <span id="page-2-0"></span>**1 Inleiding**

Om u als klant op weg te helpen met het zelf indienen van mutaties, heeft ESVE Groep voor u een handleiding ontwikkeld waarin staat beschreven hoe u zelf mutaties kunt indienen in Nmbrs.

Naast dat in deze handleiding staat beschreven hoe u de mutaties zelf in kunt voeren, zijn er ook handige tips en tricks opgenomen waardoor fouten worden voorkomen en u gemakkelijk zelf alle mutaties goed kunt doorvoeren.

Wanneer u zelf de mutaties rechtstreeks in uw Nmbrs-omgeving indient, is dit minder foutgevoelig dan het via mail of telefonisch doorgeven van mutaties. Daarnaast heeft u hiermee altijd een actueel overzicht van alle personeelsmutaties. Alle ingediende mutaties controleert de Salarisadministratie van ESVE Groep. Na goedkeuring worden de mutaties definitief verwerkt in de salarisadministratie.

### <span id="page-3-0"></span>**2 Start Bedrijfslogin**

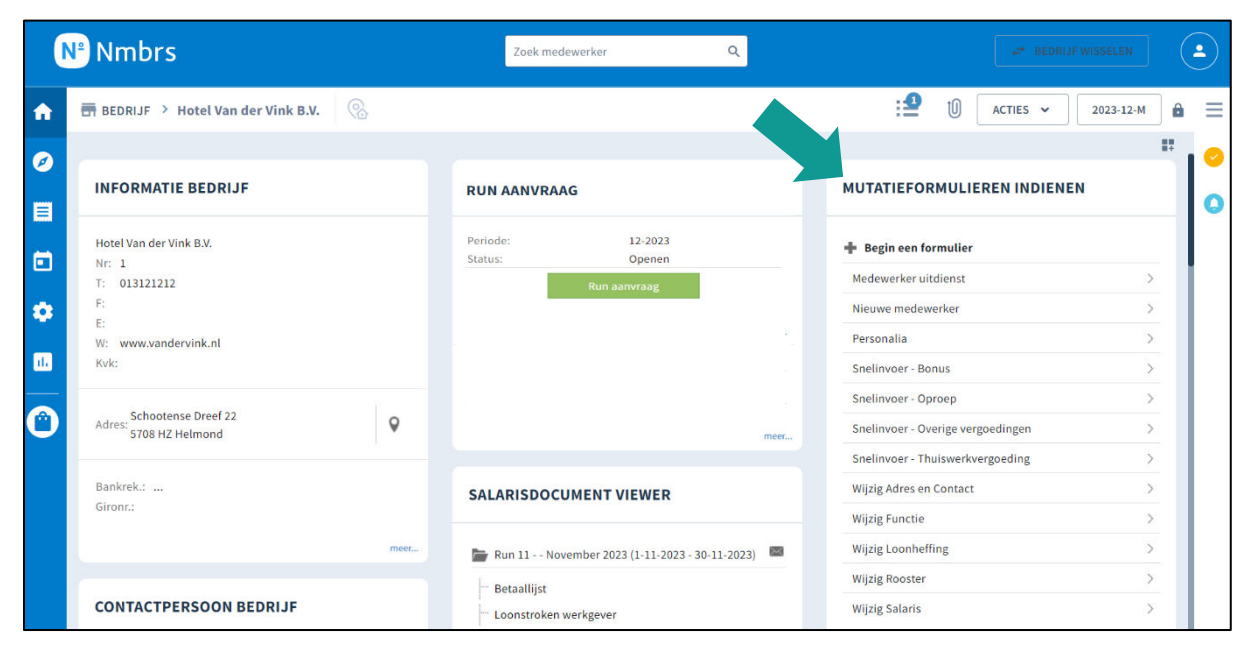

*Figuur 1: Startpagina bedrijfslogin*

Wanneer u inlogt bij [Nmbrs](https://esvegroep.nmbrs.nl/applications/Accountant/start.aspx?ID=eUyAp2ehbD359e85b13s&) (esvegroep.nmbrs.nl) komt u op Start Bedrijfslogin pagina terecht (zie Figuur 1). Aan de rechterzijde heeft u de mogelijkheid om een mutatieformulier in te dienen. Zo is het mogelijk om nieuwe medewerkers in te voeren, medewerkers uitdienst te melden, salarisaanpassingen te doen en zo zijn er nog vele andere mogelijkheden.

Het voordeel is dat deze mutaties direct terechtkomen bij de Salarisadministratie van ESVE Groep. Vervolgens wordt de mutatie gecontroleerd en op een juiste wijze verwerkt in de salarisadministratie.

Verder in de handleiding zullen de meest voorkomende mutatieformulieren worden toegelicht. Zodat u aan de hand van deze handleiding de mutaties geheel zelf kunt indienen.

### <span id="page-4-0"></span>**3 Mutatieformulieren indienen**

Hieronder lichten we de verschillende standaard mutatieformulieren toe.

#### <span id="page-4-1"></span>**3.1 Medewerker uitdienst**

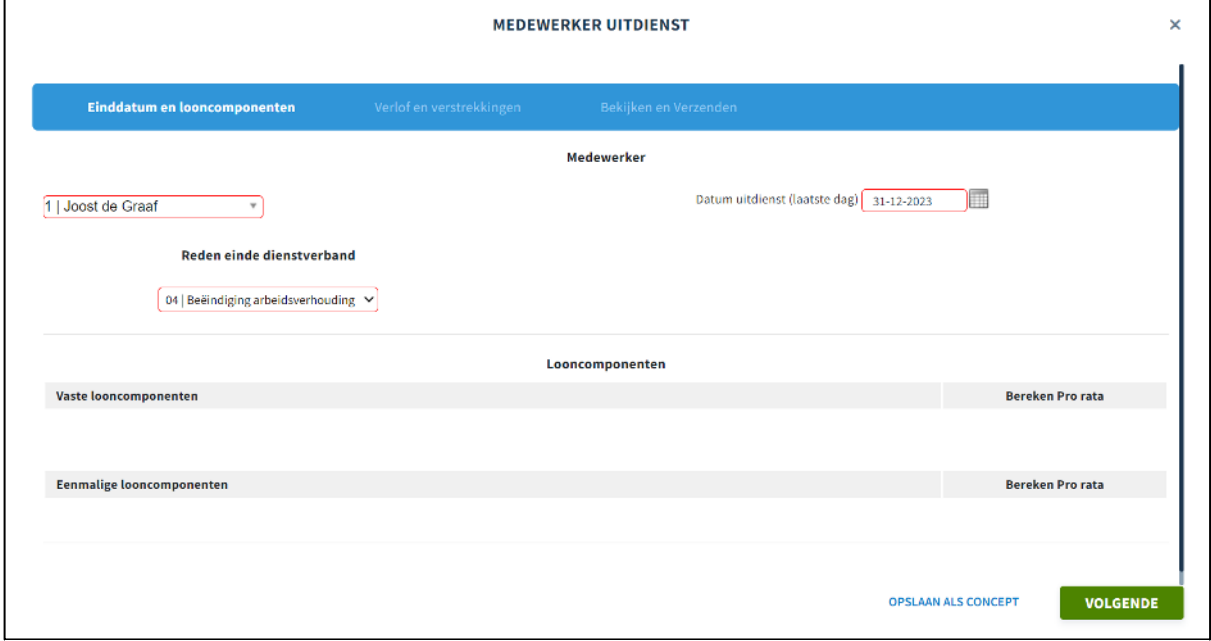

*Figuur 2: Medewerker uitdienst 1* 

Wanneer u een medewerker uitdienst wil melden, kiest u voor het kopje **Medewerker uitdienst,** u moet dan een aantal dingen doen:

- Bij het balkje **Kies medewerker** kunt u selecteren over welke medewerker het gaat.
- Bij het balkje rechts van **Datum uitdienst (laatste dag)** voert u de uitdienstdatum in van de werknemer.
- Bij het balkje onder **Reden einde dienstverband** selecteert u de reden voor het uitdienst gaan van de medewerker. De meest voorkomende zijn:
	- o 04| Einde dienstverband met wederzijds goedvinden (VSO / beëindigingsovereenkomst);
	- o 20| Opzegging op initiatief van de werknemer;
	- o 30| Contract eindigt van rechtswegen (aflopend contract);
	- o 99| Een andere, hiervoor niet genoemde reden (deze wordt voornamelijk gebruikt bij het uitdienst melden van stagiaires).
- Als alles is ingevuld, klikt u op **Volgende.**

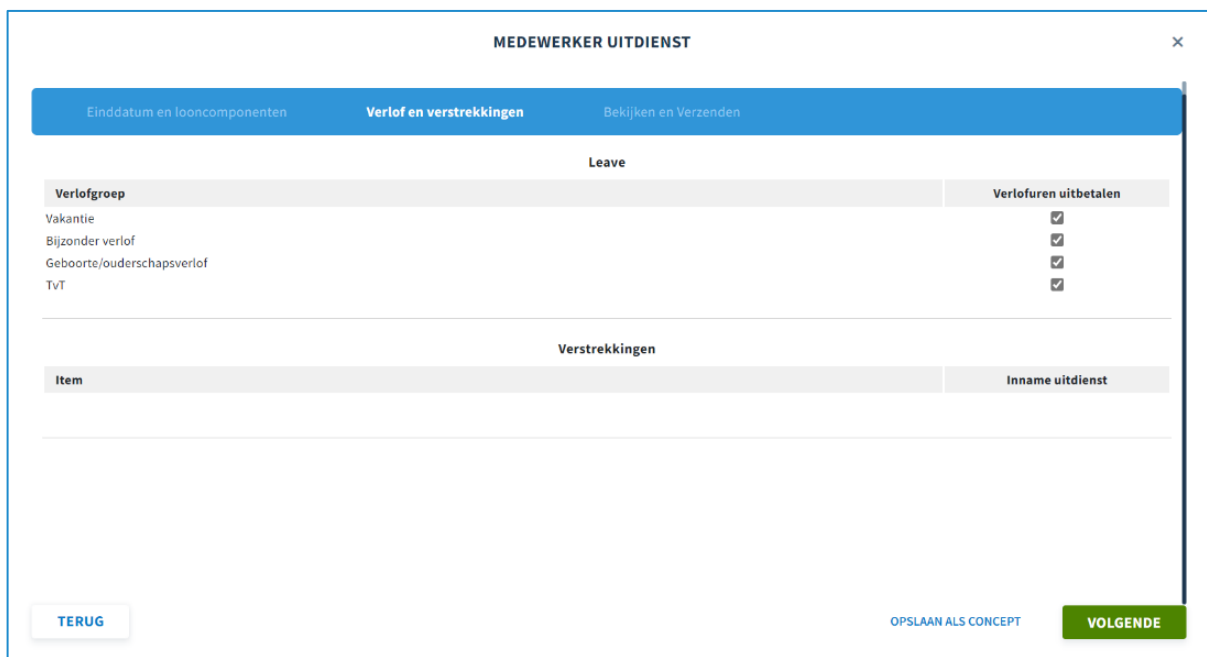

*Figuur 3: Medewerker uitdienst 2*

Wanneer u op **Volgende** heeft geklikt bevindt u zich in dit scherm (figuur 3). Hierbij is het van belang om ervoor te zorgen dat de uitbetalingen van verlofuren e.d. zijn aangevinkt.

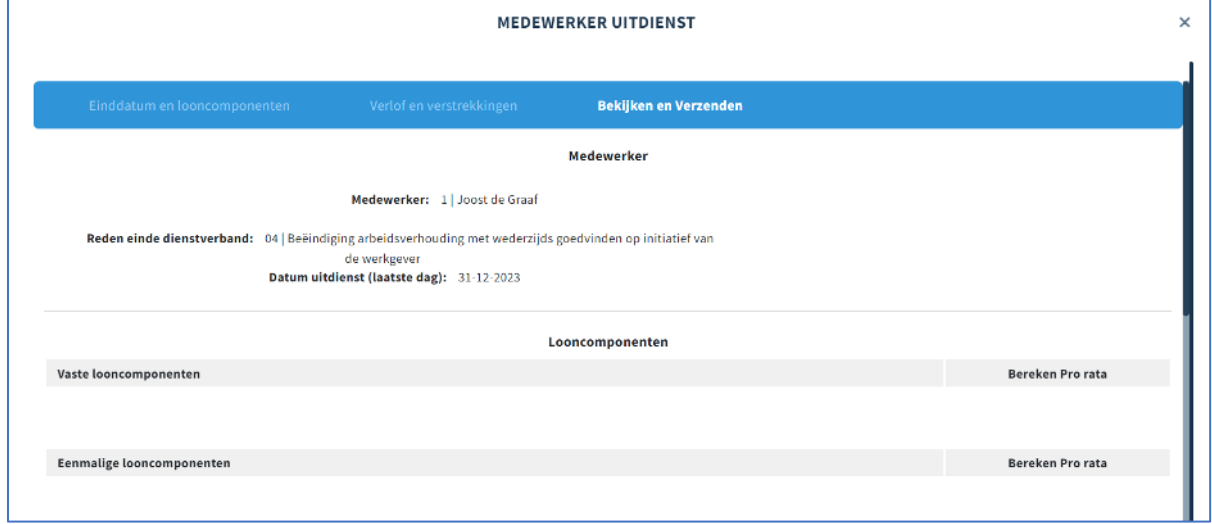

*Figuur 4: Medewerker uitdienst 3* 

Vervolgens krijgt u de uitdienstmelding in één overzicht te zien (figuur 4).

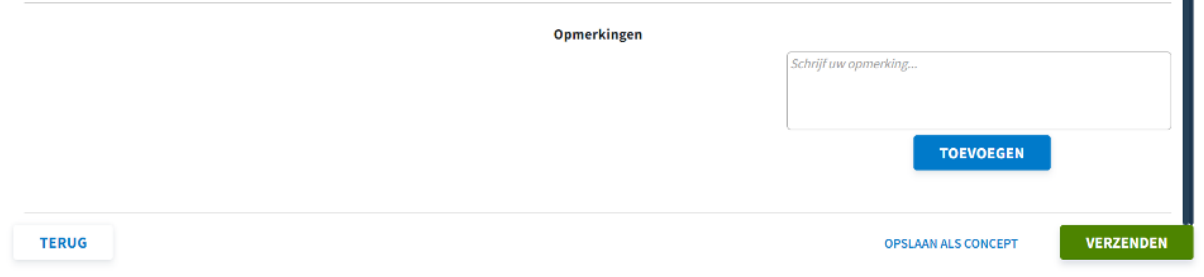

*Figuur 5: Opmerkingen* 

Mocht u toch nog ergens over twijfelen, kunt u in de opmerkingen (figuur 5) nog een vraag of opmerking toevoegen over de uitdiensttreding. Vervolgens kunt u op **Verzenden** klikken, op dat moment wordt de uitdienstmelding naar de Salarisadministratie van ESVE Groep gestuurd.

### <span id="page-6-0"></span>**3.2 Nieuwe medewerkers**

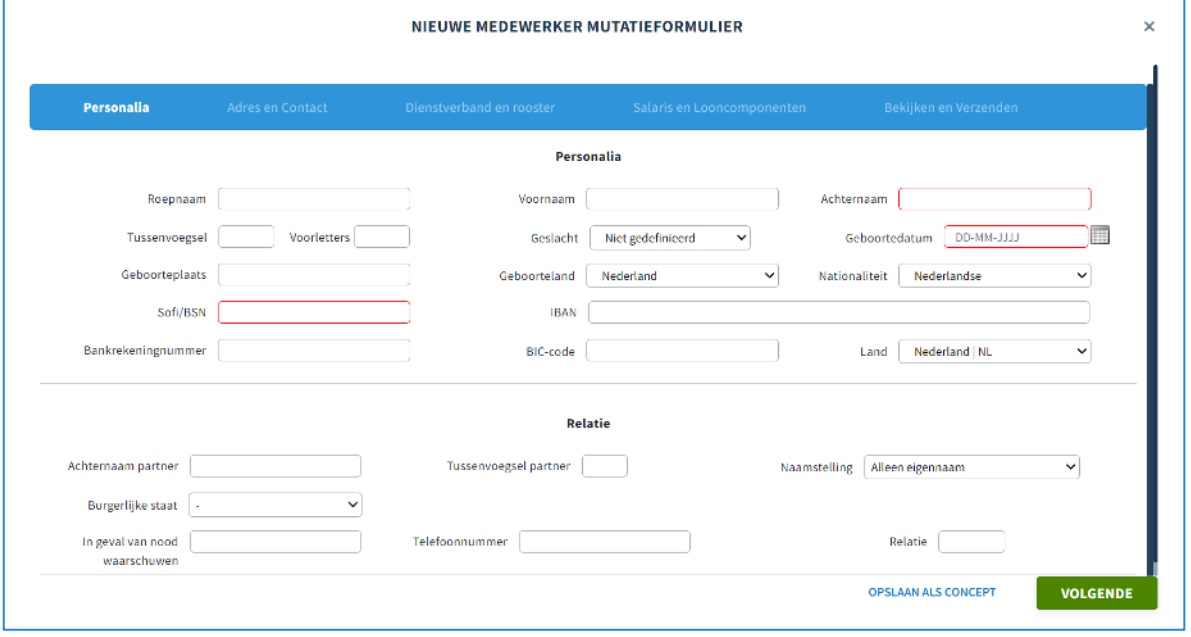

Wanneer een nieuwe medewerker in dienst wordt genomen, kunt u de medewerker zelf invoeren in Nmbrs, hiervoor kiest u voor het kopje **Nieuwe medewerker** en vult u de opstaande vakjes in. Als u alles heeft ingevuld, klikt u op **Volgende.** 

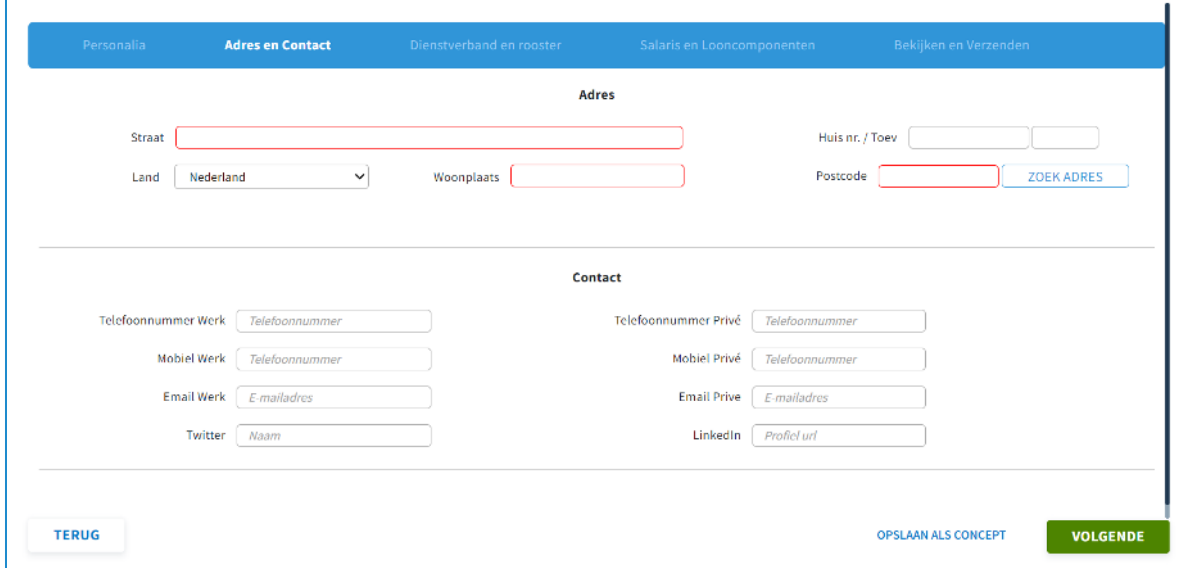

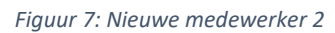

Vul de adresgegevens in en klik op **Volgende.**

*Figuur 6: Nieuwe medewerker 1* 

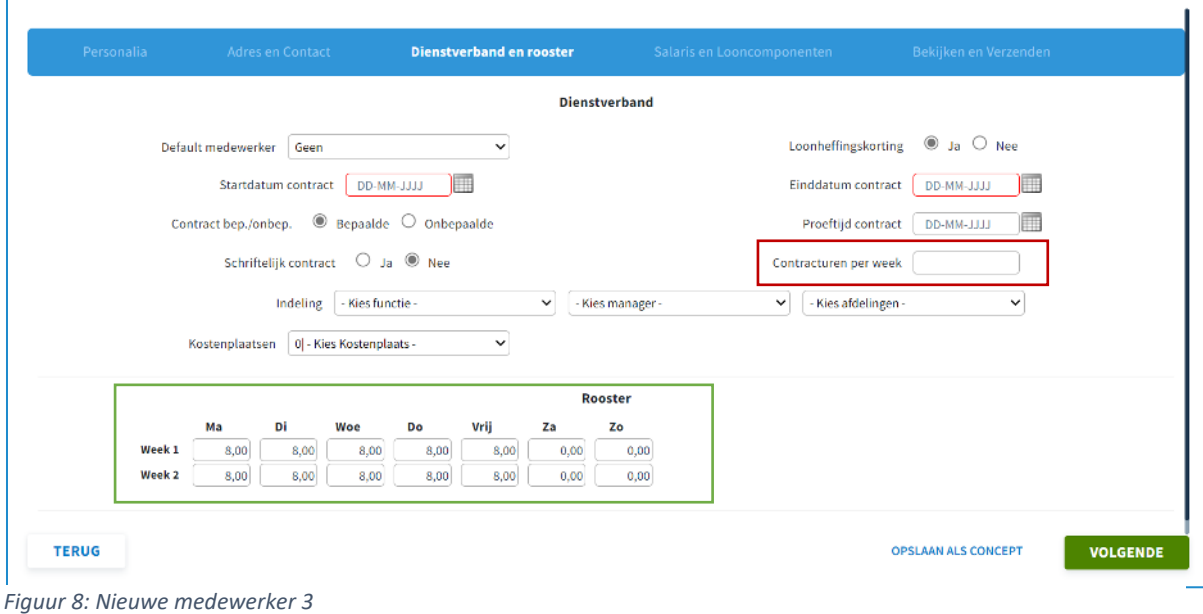

Vervolgens komt u op dit scherm en vult u de gegevens in.

#### **Let op:**

Bij contracturen per week (zie rode vak, Figuur 8), mag u niks in te vullen. Het belangrijkste is dat u het rooster (zie groene vak, Figuur 8) goed invult. Dit bepaalt namelijk voor hoeveel uur per week de medewerker in het systeem komt te staan.

Klik vervolgens op **Volgende.** 

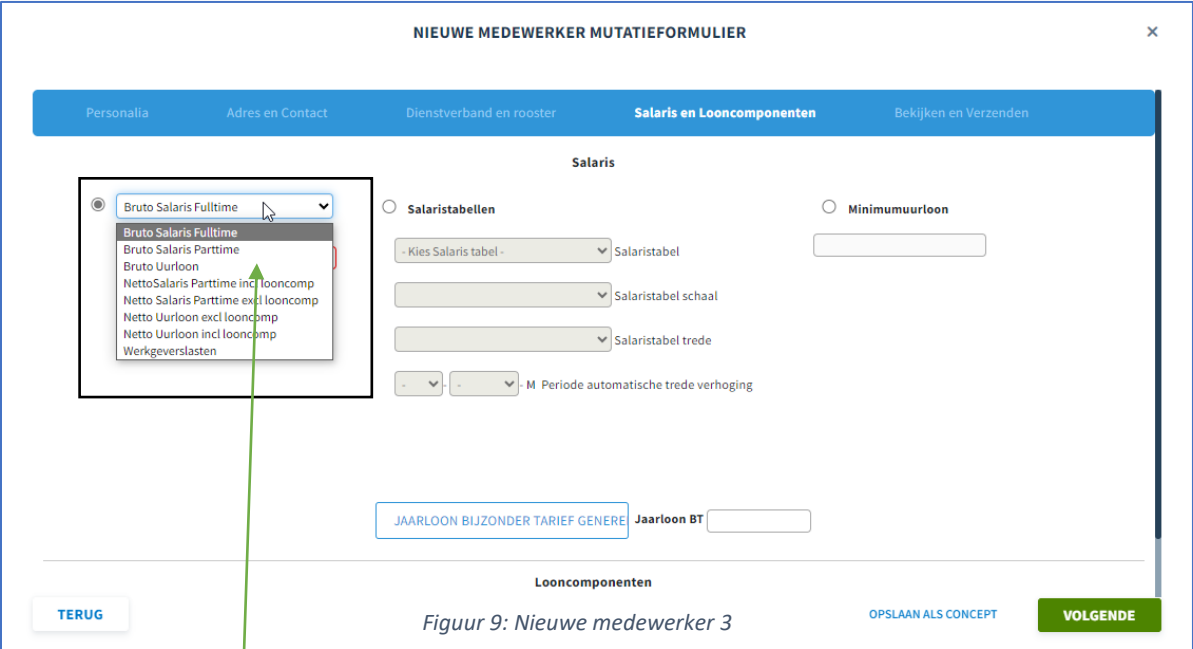

Vervolgens kunt u hier kiezen hoe het salaris wordt verwerkt in de salarisadministratie.

**Let op:** Wanneer mogelijk gebruikmaken van salarisschalen. Als dit niet mogelijk is vult u een bruto maand- of uurloon in.

Vul nooit een Nettobedrag in!

Klik vervolgens op **Volgende** en controleer het overzicht, twijfelt u nog ergens over? Verwerk dit dan in de opmerkingen, dan weet onze salarisadministratie of er nog iets aangepast moet worden. Als u tevreden bent over het overzicht klikt u op **Verzenden** en wordt de nieuwe medewerker doorgestuurd naar de Salarisadministratie.

#### <span id="page-8-0"></span>**3.3 Personalia**

Bij Personalia kunt u de gegevens van een huidige medewerker zelf wijzigen. Denk bijvoorbeeld aan het bankrekeningnummer, burgerlijke staat, achternaam en geslacht. Wanneer u iets wijzigt en uiteindelijk op verzenden klikt, komt ook deze wijziging eerst bij de Salarisadministratie terecht voordat deze wordt verwerkt in Nmbrs.

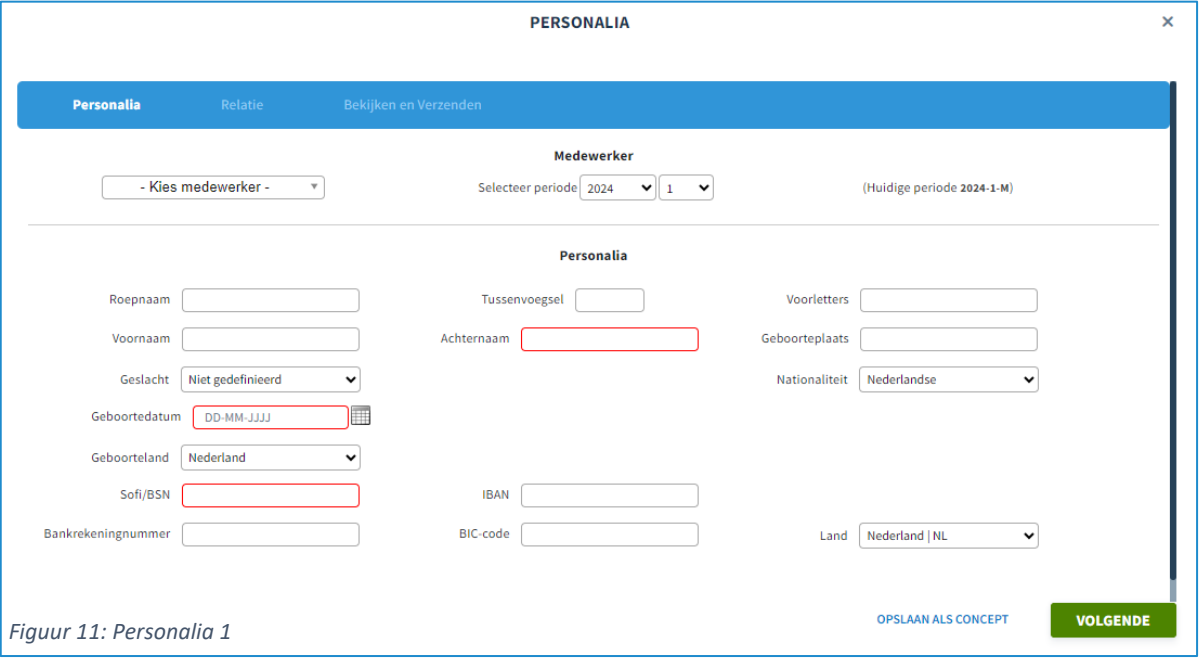

#### <span id="page-8-1"></span>**3.4 Snelinvoer – Oproep**

Wanneer u gebruikmaakt van oproepkrachten kunt u gemakkelijk zelf de uren doorgeven door middel van de snelinvoer – oproep (Zie Figuur 12).

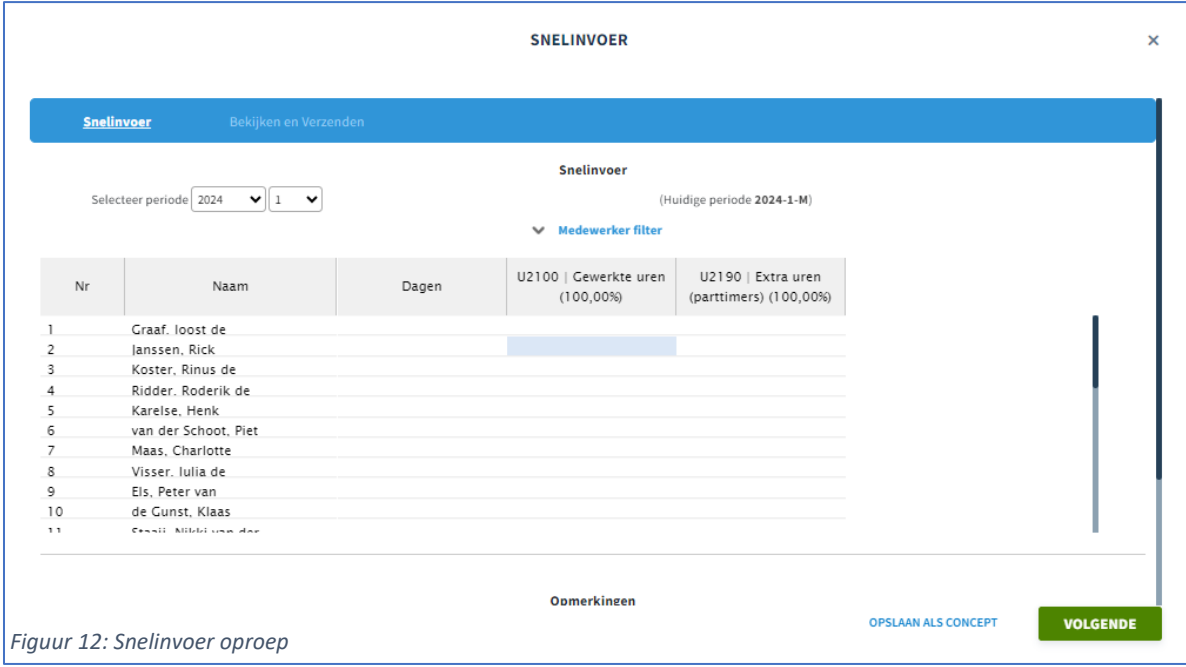

### <span id="page-9-0"></span>**3.5 Wijzig Adres en Contact**

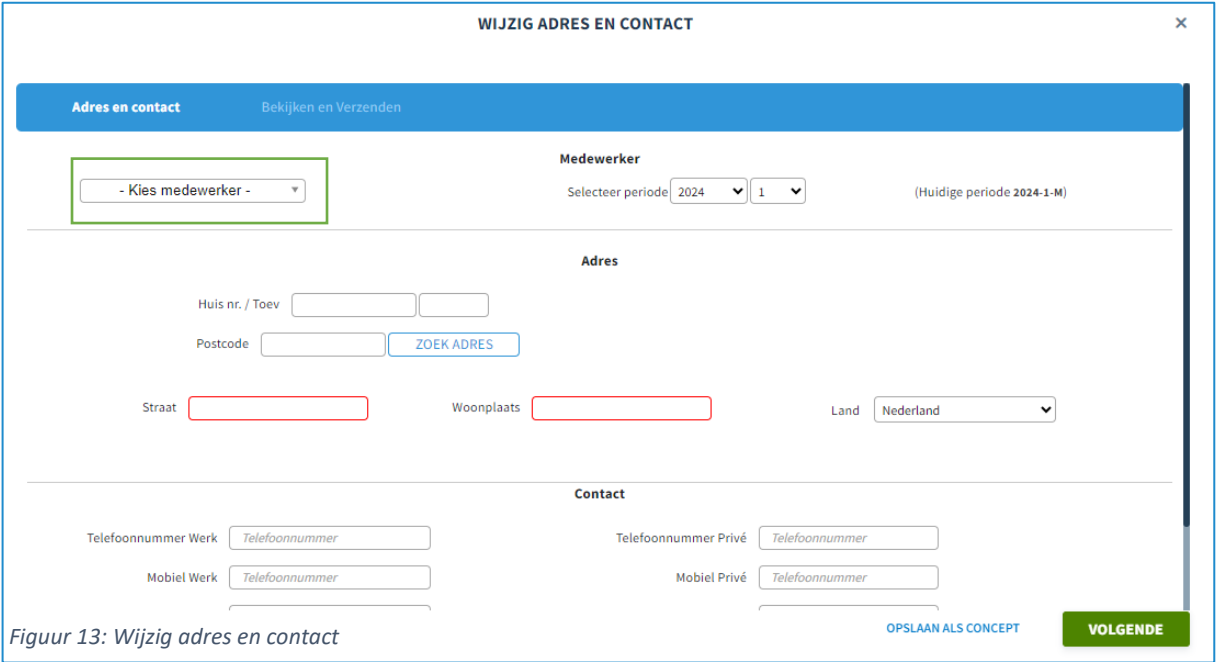

Wanneer u het adres en contact van een medewerker wil veranderen kiest u voor het kopje **Wijzig Adres en Contact.** Vervolgens kiest u linksboven in de balk (zie groene vak, Figuur 13) om welke medewerker het gaat, vervolgens vult u alle gegevens in van de medewerker. Als u alles heeft ingevuld klikt u op **Volgende.** 

### <span id="page-9-1"></span>**3.6 Wijzig Functie**

Als u de functie van een medewerker wil veranderen kiest u voor het kopje **Wijzig Functie.** Vervolgens kiest u linksboven in het balkje voor de juiste medewerker, daarna vult u de rest van de balkjes in. Als u alle balkjes heeft ingevuld, klikt u op **Volgende.** Vervolgens krijgt u het overzicht te zien en kunt u de wijziging verzenden naar de Salarisadministratie.

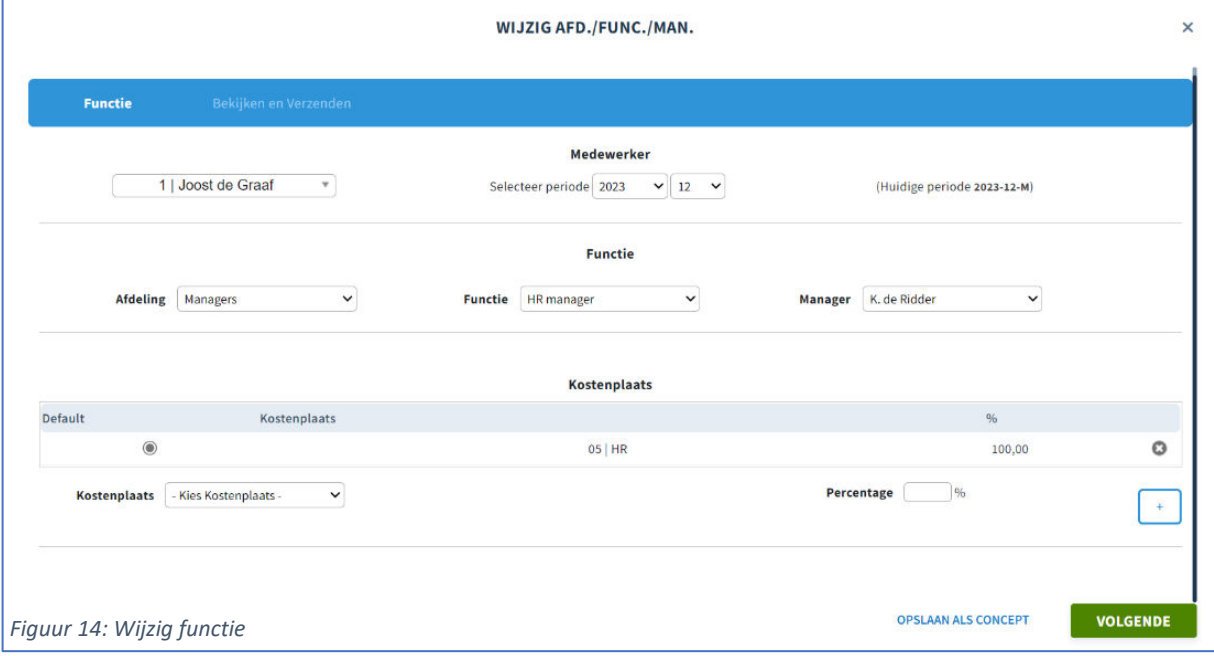

## <span id="page-10-0"></span>**3.7 Wijzig Loonheffing**

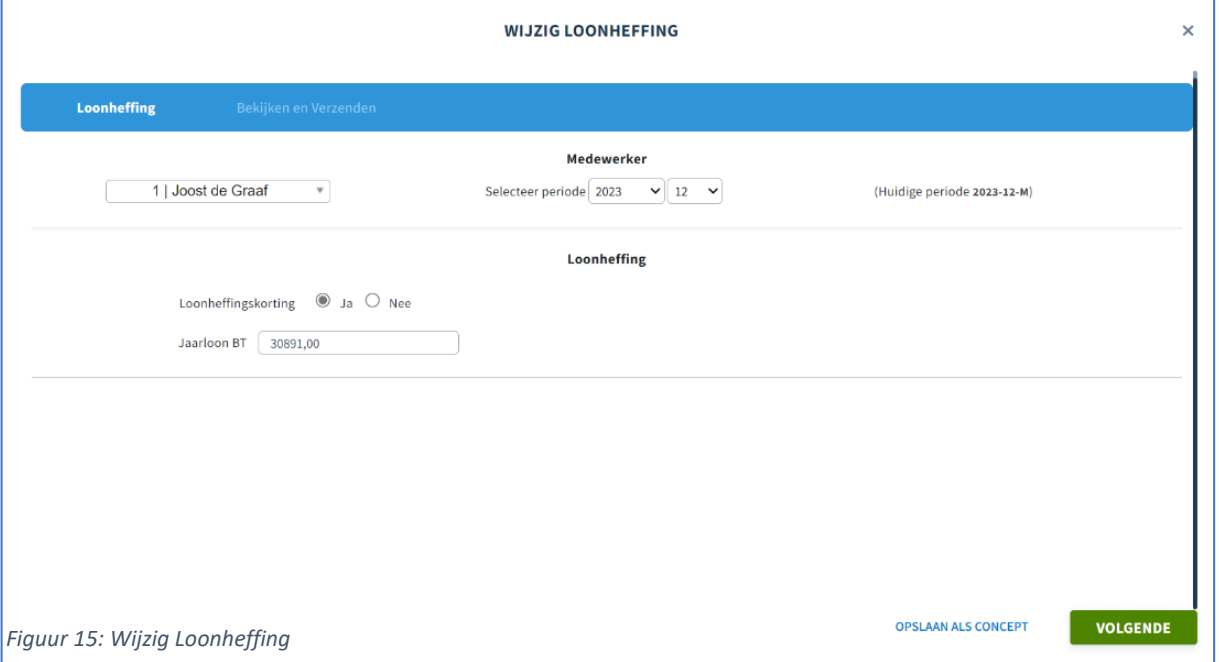

Linksboven in de balk kiest u voor de juiste medewerker, vervolgens vult u de rest van de balkjes in. Als u alle balkjes heeft ingevuld, klikt u op **Volgende.** Vervolgens krijgt u het overzicht te zien en kunt u de mutatie doorsturen naar de Salarisadministratie.

### <span id="page-10-1"></span>**3.8 Wijzig rooster**

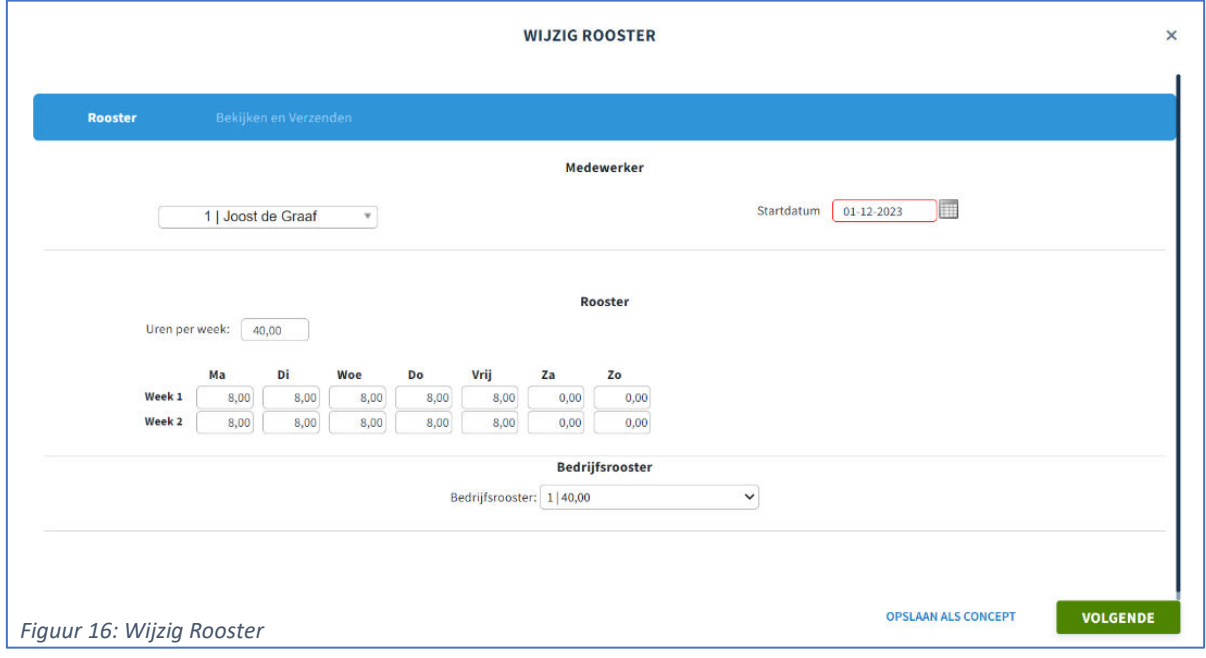

Als het rooster van een medewerker verandert, kiest u voor het kopje **Wijzig Rooster.** Vervolgens kiest u linksboven in de balk voor de juiste medewerker, daarna kiest u bij **Uren per week** hoeveel uren de medewerker per week gaat werken. Dan kunt u bij **Week 1** en **Week 2** aangeven hoe de arbeidsduur per week verdeeld is. Vervolgens klikt u op **Volgende** en controleert u het overzicht. Klik daarna op **Verzenden** om de mutatie door te sturen naar de Salarisadministratie.

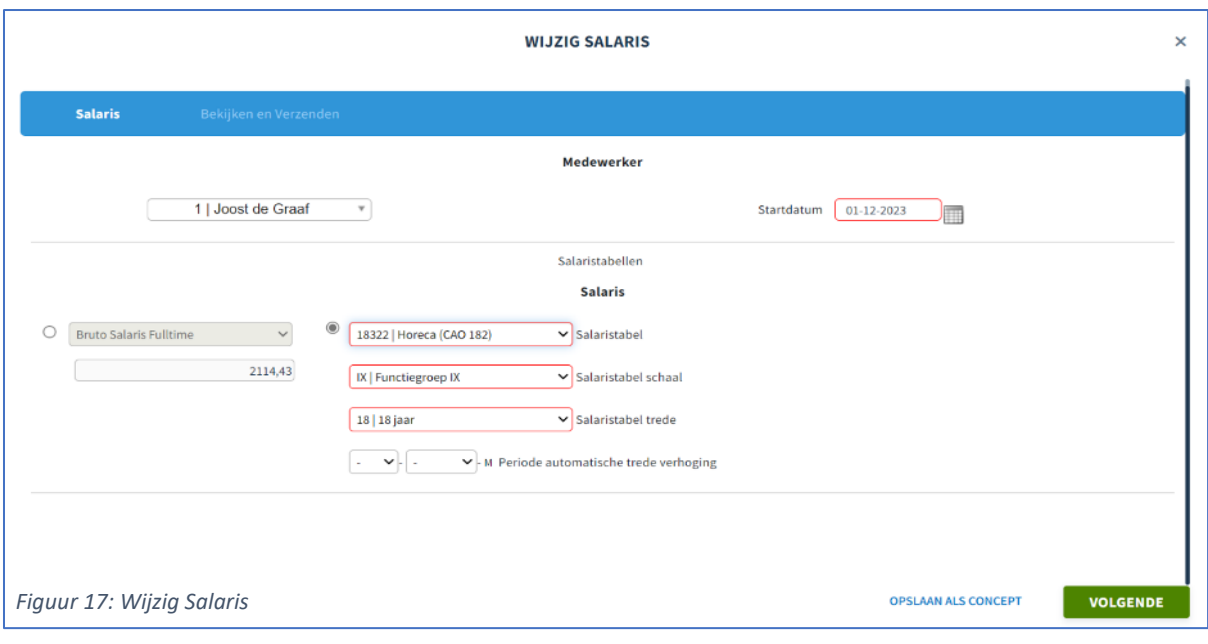

### <span id="page-11-0"></span>**3.9 Wijzig Salaris**

Als het salaris van een medewerker verandert kiest u voor het kopje **Wijzig Salaris.** Vervolgens kiest u linksboven in de balk voor de juiste medewerker, daarna vult u de rest van de balkjes in. Als u alles heeft ingevuld klikt u op **Volgende**. Vervolgens controleert u het overzicht en klikt u op **Verzenden** om de mutatie door te sturen naar de Salarisadministratie.

**Let op:** Wanneer mogelijk gebruikmaken van salarisschalen. Als dit niet mogelijk is vult u een bruto maand- of uurloon in.

Vul nooit een Nettobedrag in!

#### <span id="page-11-1"></span>**3.10 Run aanvraag**

Wanneer u alle formulieren heeft ingevuld klikt u op **Run aanvraag,** op dat moment krijgt de Salarisadministratie een melding dat de salarisrun verwerkt kan worden. Bij de opmerkingen kunt u eventuele extra informatie plaatsen wat **NIET** beschikbaar is bij de mutatieformulieren. Gelieve hier **GEEN** extra mutaties in te voeren. Deze worden namelijk **NIET** verwerkt.

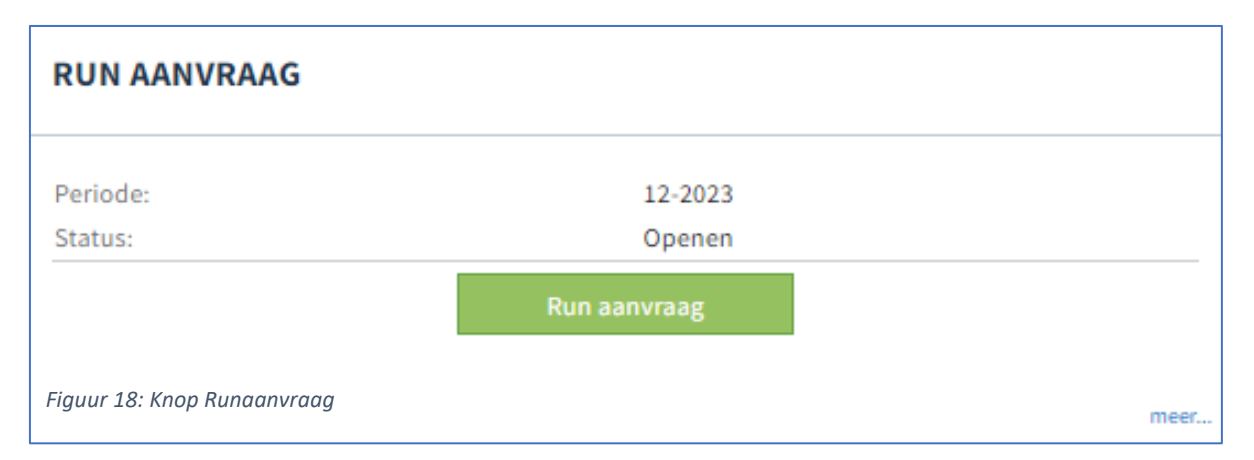

### <span id="page-12-0"></span>**3.11 Contractverlenging**

Helaas heeft Nmbrs geen functie om contractverlengingen te verwerken. Wanneer u een contract wil verlengen, kunt u deze mutatie doorsturen via de mail. Alle andere mutatie dienen wel via Nmbrs doorgevoerd te worden.

#### <span id="page-12-1"></span>**3.12 Wat als u een mutatie niet kwijt kan in Nmbrs?**

Op het moment dat u een mutatie (met uitzondering van de contractverlengingen) niet kunt verwerken in Nmbrs, neem dan contact op met de Salarisadministratie van ESVE Groep. De Salarisadministratie zal dan zorgen voor een gepaste oplossing.